# **How to copy files from the T:\ drive to UWL OneDrive**

Now that you have received your new PC, you will need to copy files or folders that you backed up onto the T:\drive, to UWL One Drive.

## **What is UWL OneDrive?**

UWL One Drive is like an online hard drive that you save files to (e.g. an MS Word document), then you can open them from any device online.

## **Launch UWL OneDrive**

To use UWL One Drive, you will need to launch the program first – you will only need to do this the first time that you use UWL OneDrive.

**1.** Click **Start-> All Programs->Microsoft Office 2013-> One Drive for Business**

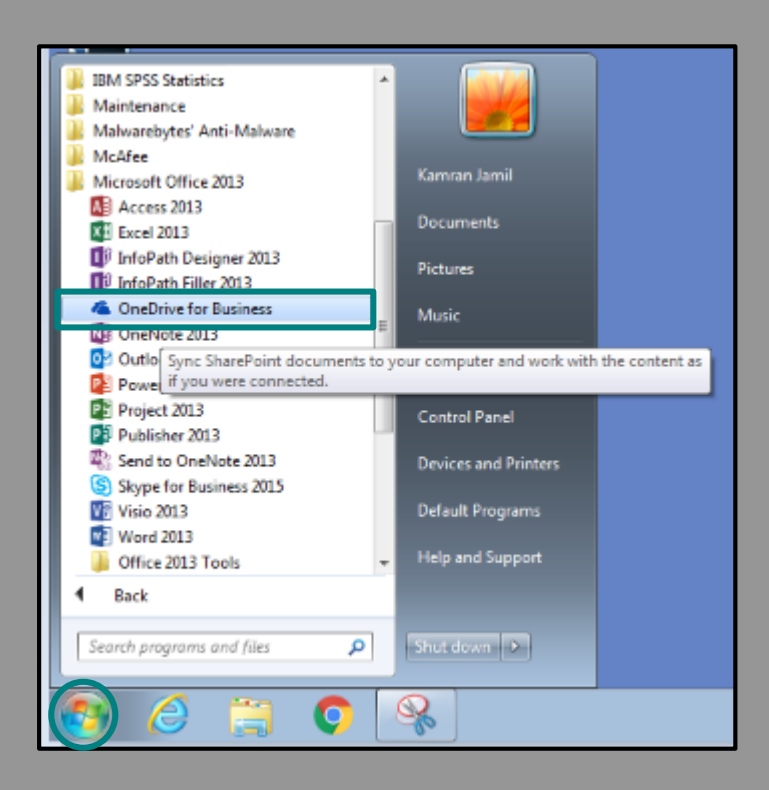

UWL OneDrive will need to sync and the following message appears:

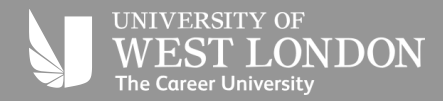

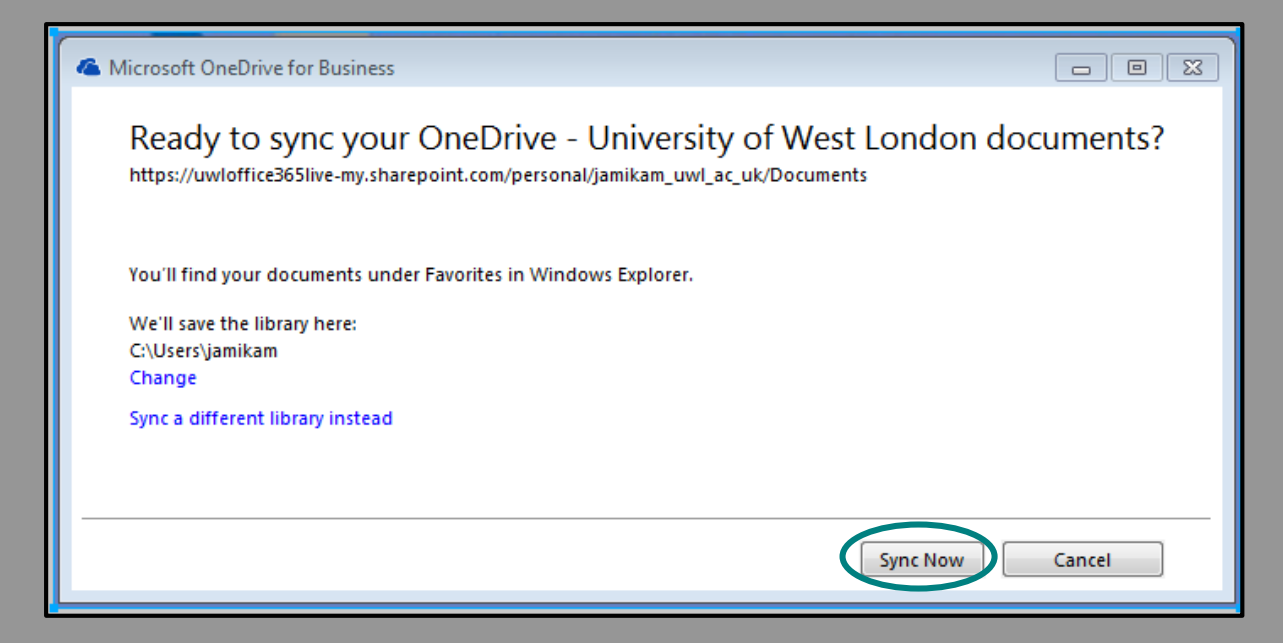

#### Click **Sync Now**

Whilst UWL One Drive syncs, the following message is displayed:

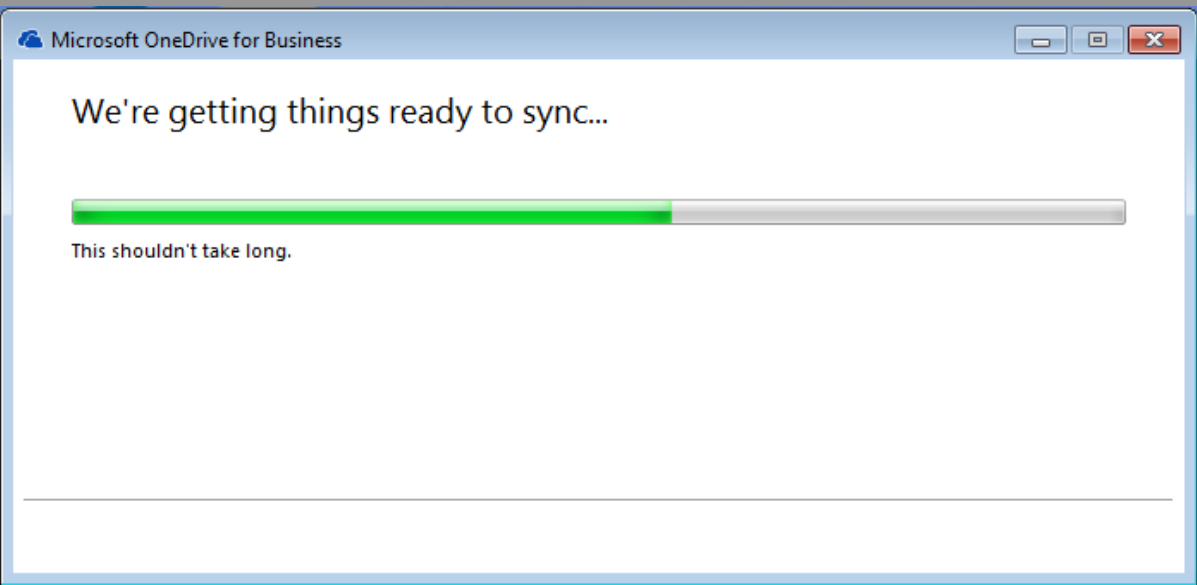

Once the sync has completed, this message will disappear and you are ready to use UWL OneDrive.

## **Access UWL OneDrive**

To access UWL One Drive:

- 1. Click the **Show Hidden Icons** arrow on the system tray (on the right hand side of the taskbar)
- 2. Double click the **One Drive for Business** icon (this will open UWL One Drive)

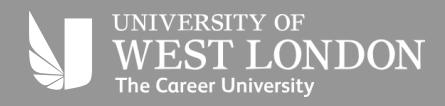

**IT Services**

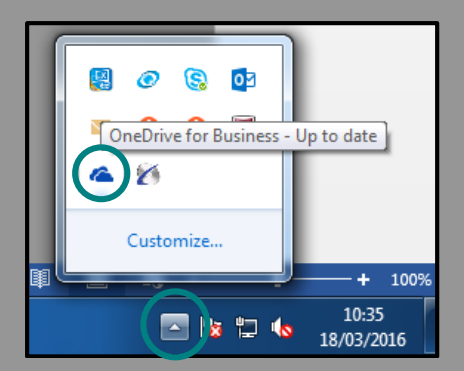

The UWL One Drive window opens:

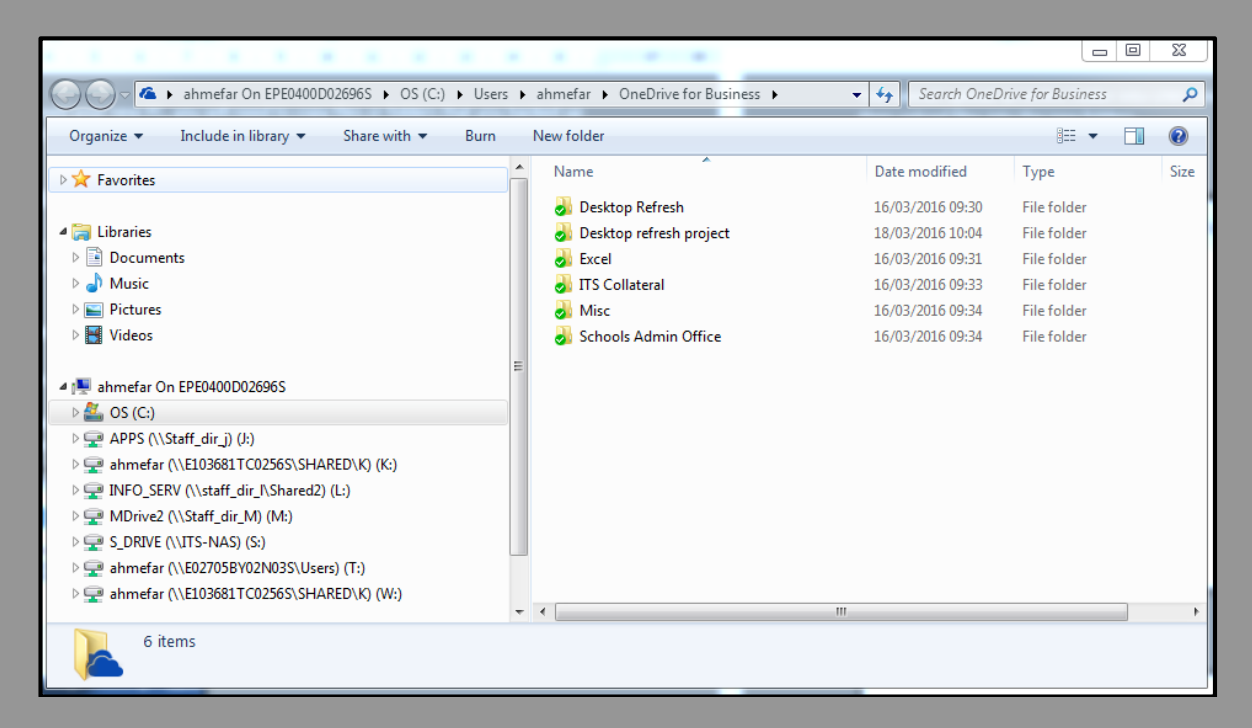

## **Copy files and folders from the T: drive into UWL OneDrive**

You will need to copy all the files and folders that you saved to the T:\drive before you received your new PC.

Note: You **must** copy all your files and folders from the T:\ drive as soon as you receive your new PC. You will have a maximum **of two weeks** from the date that you received your new PC to do this. After this time, you will no longer have access to the T:\ drive or be able to see it.

To copy your files and folders from the T:\ drive:

1. Click the **T:\ Drive** in the left navigation pane

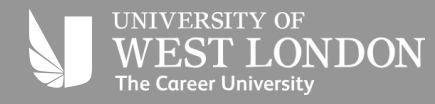

**IT Services**

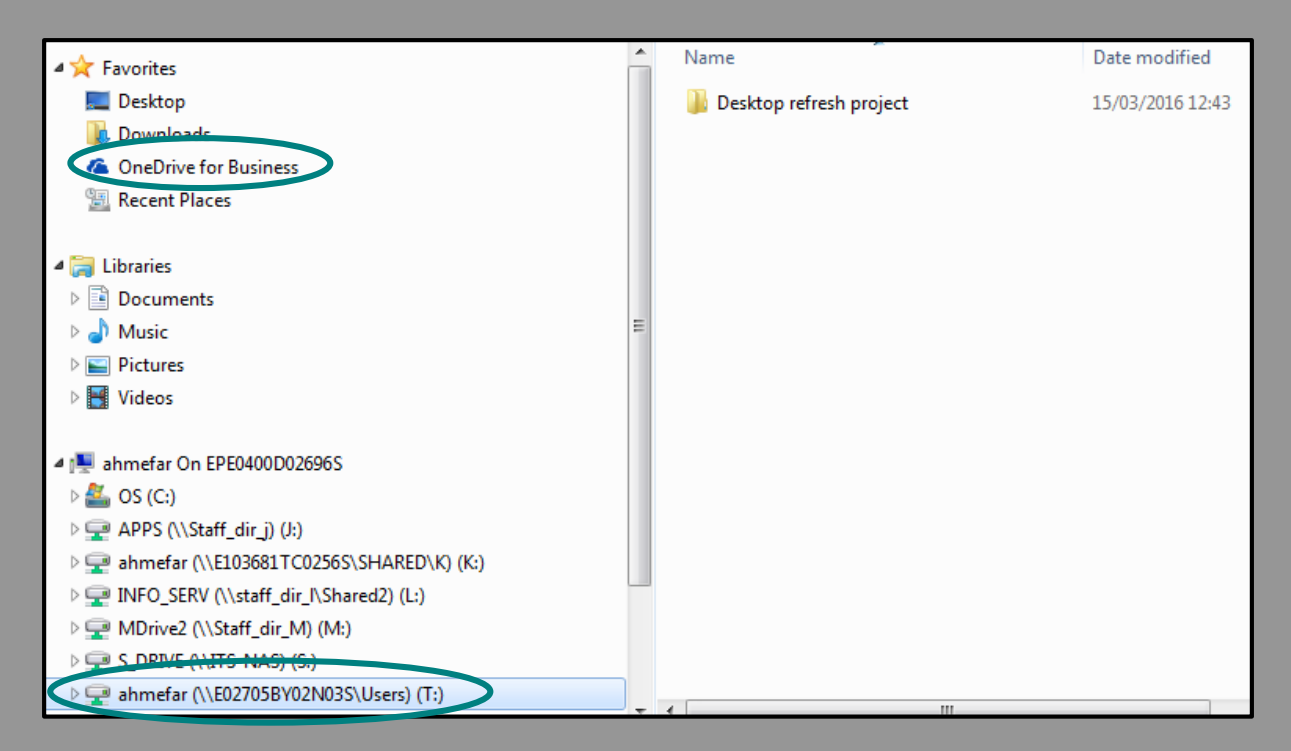

2. Select your files and folders in the content pane on the right hand side

**Tip**: Use the **Shift** key on your keyboard to select contiguous files. Use the **CTRL** key on your keyboard to select non-contiguous files.

- 3. Make a copy of the selected files and folders
	- Either right mouse click the selected files and folders and select **Copy** from the shortcut menu
	- Or press **Ctrl+C** on your keyboard
- 4. Click **Favorites** in the left navigation pane and select **OneDrive for Business**
- 5. Paste the files and folders into the contents pane on the right hand side
	- Either, right mouse click and select **Paste** from the shortcut menu
	- Or press **Ctrl+V** on your keyboard

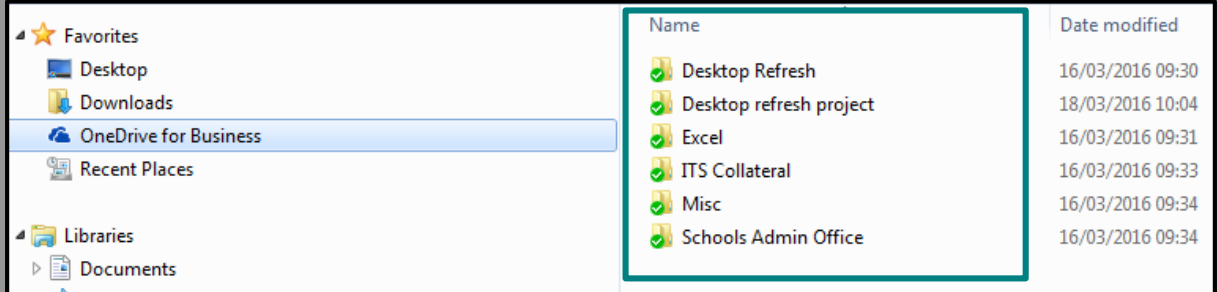

Your files and folders are now copied to UWL OneDrive.

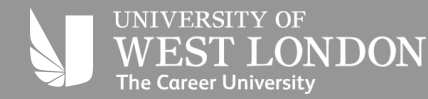

# **Saving and opening files in UWL OneDrive**

You can save files directly into UWL OneDrive from your Save As dialogue box in Office 2013:

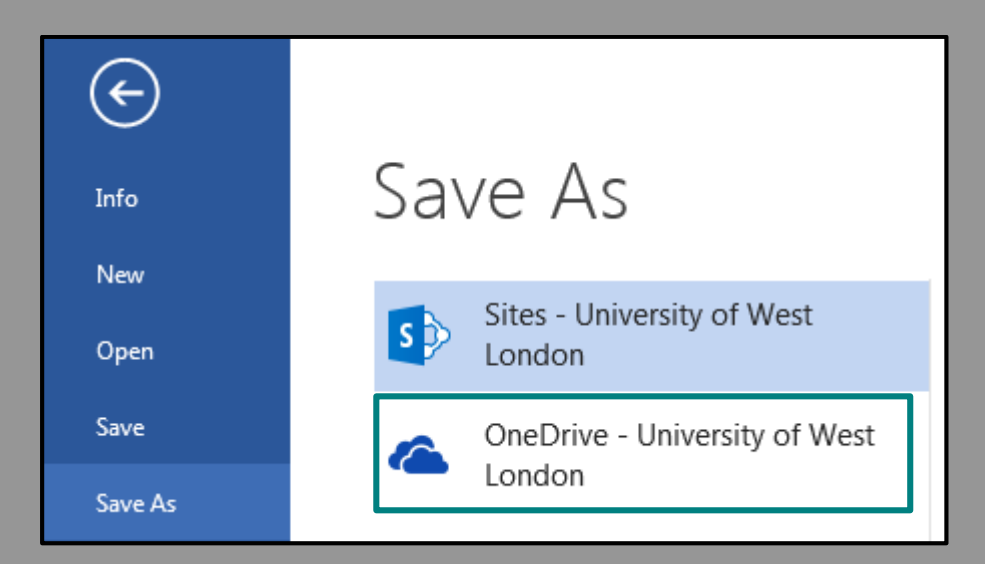

- 1) Click the **File** tab and select **Save As**
- **2)** Click **OneDrive - University of West London**

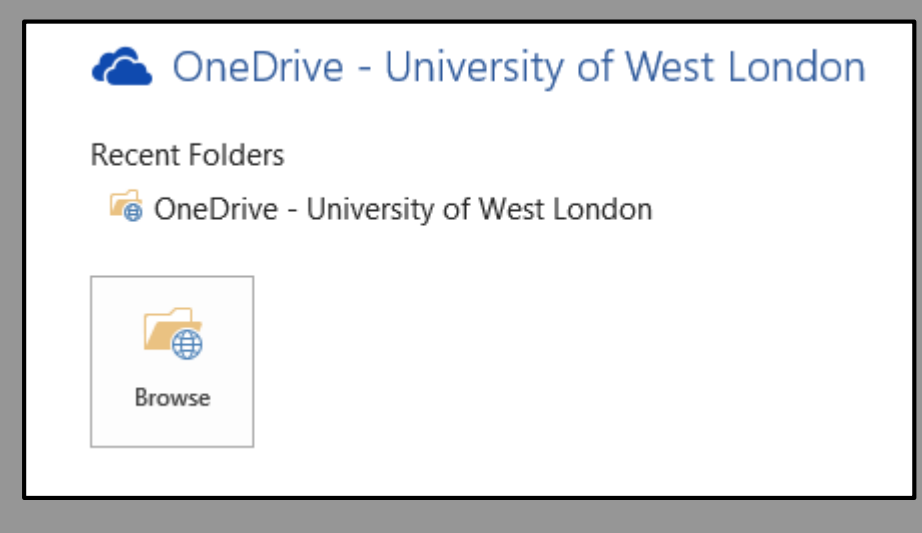

**3)** Click **Browse**

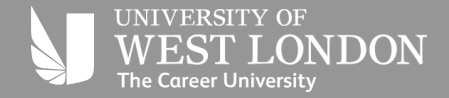

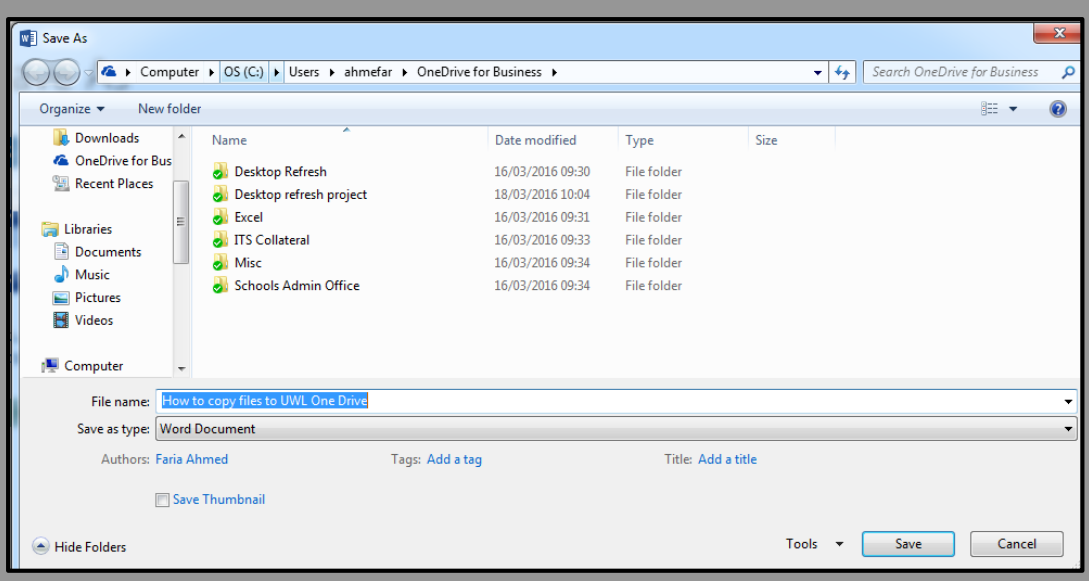

- 4) Open the relevant folder in UWL OneDrive to save your file and give the file an appropriate name
- 5) Click **Save**

You can open files from UWL OneDrive too. Click the **File** tab and select **Open** and follow steps 2 to 5 from saving and opening files in UWL OneDrive.

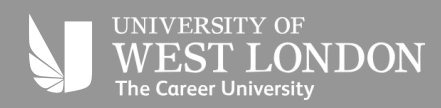